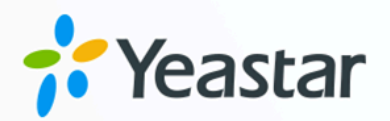

# Yeastar P 系列 PBX 系统对接手册

# Yeastar P 系列云 PBX

版本: 1.0  $\blacksquare$ 日期: 2023年09月07日

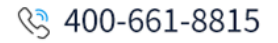

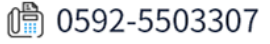

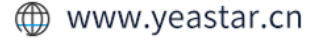

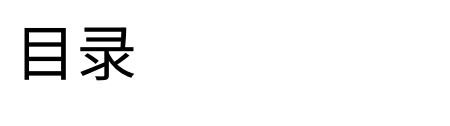

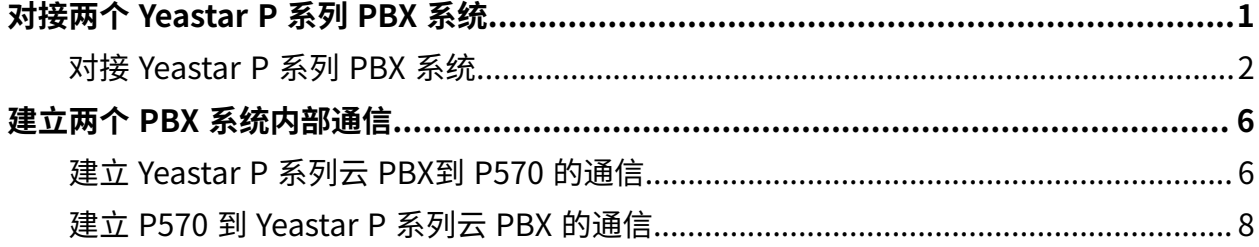

# <span id="page-2-0"></span>对接两个 Yeastar P 系列 PBX 系统

对于在不同地点设有分公司的企业来说,办公室之间的通话费用是一笔很大的开支。这种情 况下,企业可以将办公室中的 Yeastar P 系列 PBX 系统互连,实现远程办公室之间分机互打 免费, 从而大大减少公司预算。本手册介绍了如何对接两个 Yeastar P 系列 PBX 系统并实现 分机互打。

#### 应用场景

某公司总部与分公司位于不同地区,总部部署了一台 Yeastar P 系列云 PBX,而分公司部署了 ⼀台 Yeastar P570。

为减少预算,公司想要将总部与分公司的两台 PBX 建立互连,实现两处办公室的员工分机互 打。

两处办公室的 PBX 信息如下表所示。

## **注:**

两台 PBX 不能有相同的分机号码,否则无法实现两台 PBX 间分机互打。

#### **表1.**

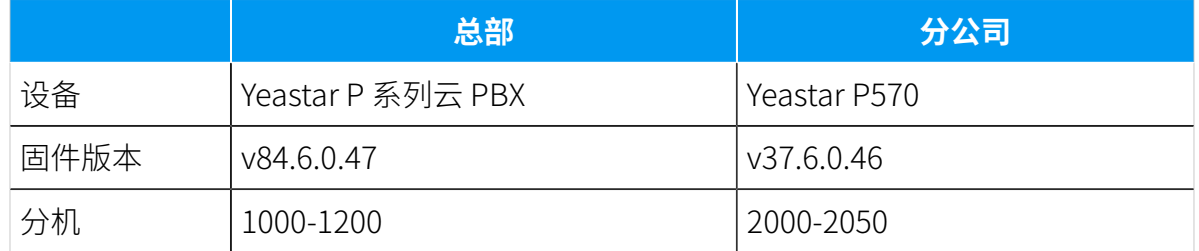

#### 网络拓扑图

本⽂基于以下⽹络环境,介绍如何对接 Yeastar P 系列云 PBX 和 Yeastar P570:

#### **表2.**

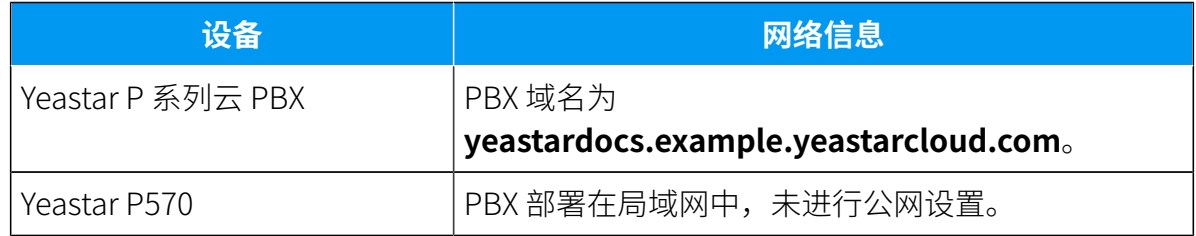

我们提供以下图例帮助你更好地了解对接流程。

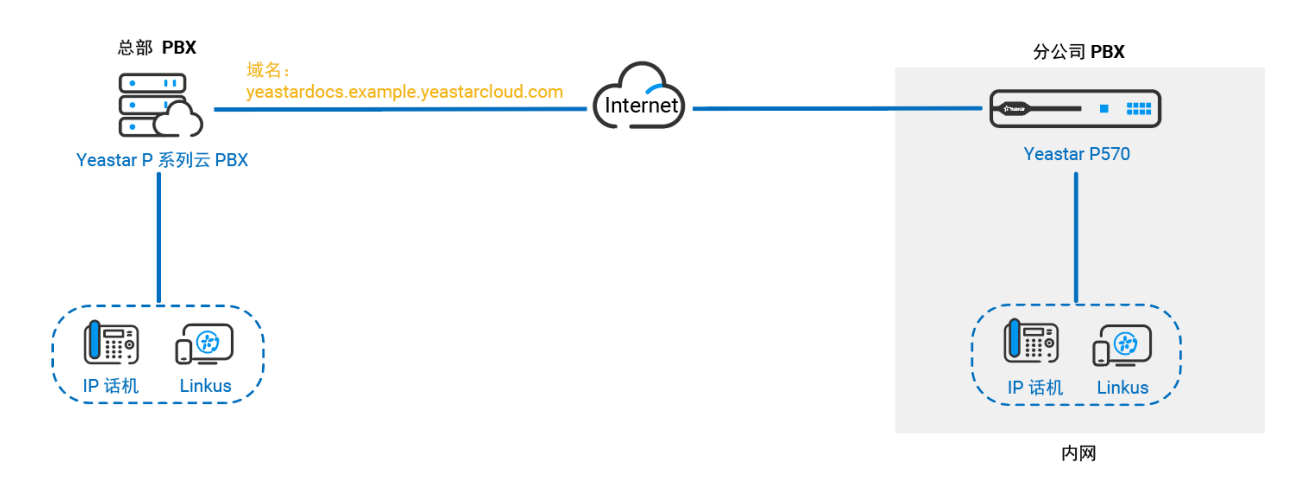

<span id="page-3-0"></span>关于对接 [Yeastar](#page-3-0) P 系列云 PBX 和 Yeastar P570 的具体配置, 请参见 对接 Yeastar P 系列 PBX [系统](#page-3-0)。

## 对接 Yeastar P 系列 PBX 系统

本⽂介绍如何对接 Yeastar P 系列云 PBX 和 Yeastar P570。

## 背景信息

参考以下说明, 设置 Yeastar P 系列云 PBX 和 Yeastar P570 进行对接。

#### **表3.**

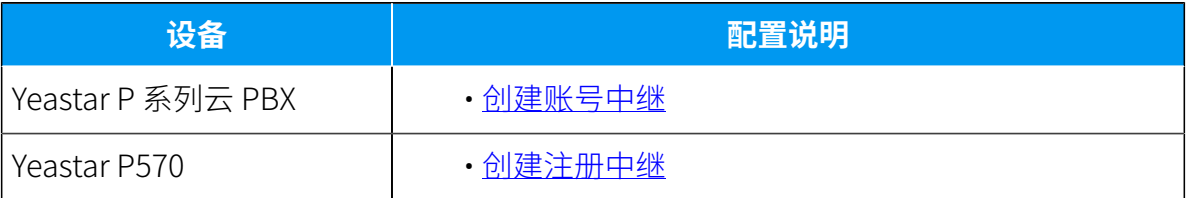

### <span id="page-3-1"></span>在 Yeastar P 系列云 PBX 上创建账号中继

- 1. 登录Yeastar P 系列云 PBX的管理网页, 进入 **分机和中继 > 中继**。
- 2. 点击 **添加**, 创建一个账号中继。
- 3. 在 **基本** 栏中,完成以下设置:

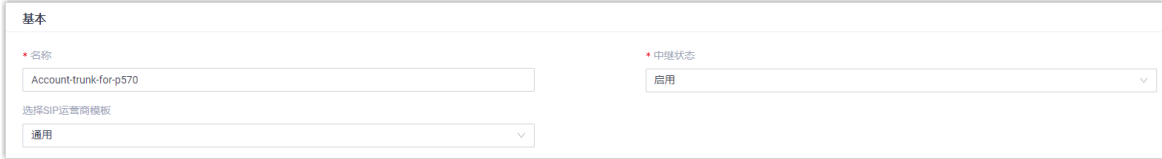

- **・名称**: 设置中继名称。
- 中继状态: 选择 启用。
- **选择 SIP 运营商模板**:选择 **通⽤**。
- 4. 在 **详细配置** 栏中, 配置账号中继。

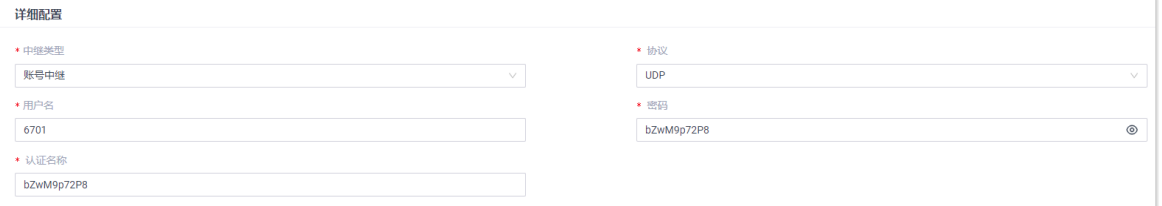

- **中继类型**:选择 **账号中继**。
- **协议**:选择 **UDP**。
- ・用户名: 设置一个中继用户名。

 $\mathcal{L}$ **注:** 用户名即中继号码。

- 密码: 设置与中继用户名关联的密码。
- 认证名称:设置 P570 注册时使用的认证名称。
- 5. 点击 **保存** 并 **应⽤**。

#### <span id="page-4-0"></span>在 P570上创建注册中继

- 1. 登录 P570 的管理网页, 进入 **分机和中继 > 中继**。
- 2. 点击 **添加**, 创建一个注册中继。
- 3. 在 **基本** 栏, 完成以下设置。

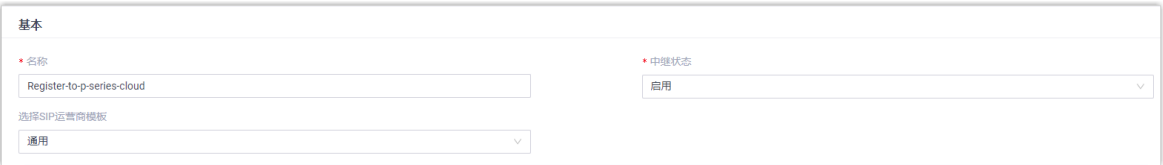

- **・名称**: 设置中继名称。
- 中继状态: 选择 启用。

#### • 选择 SIP 运营商模板: 选择 通用。

4. 在 **详细配置** 栏中,配置注册中继。

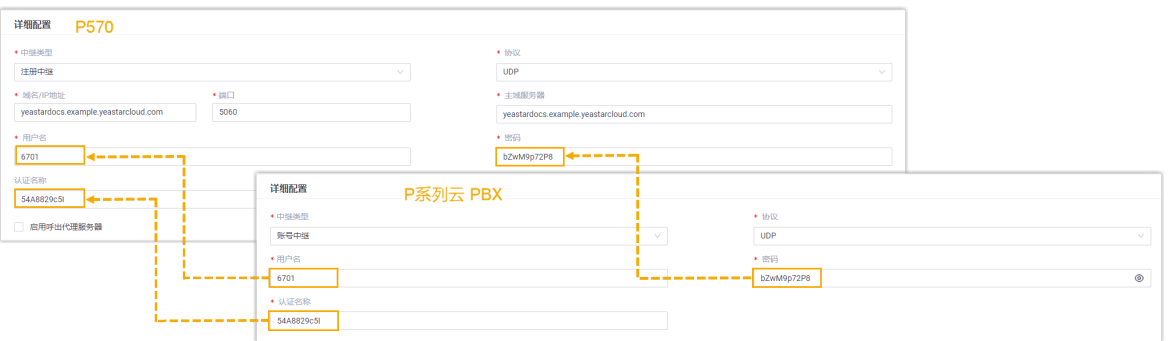

• **中继类型**:选择 **注册中继**。

- **协议**:选择 **UDP**。
- •**域名 / IP 地址**:输入 Yeastar P 系列云 PBX 的域名。在本例中,输入 yeastardocs.example.yeastarcloud.com。
- •**端口**: 输入 Yeastar P 系列云 PBX 的 SIP 注册端口。在本例中,输入 5060。
- 主域服务器:输入 Yeastar P 系列云 PBX 的域名。在本例中,输入

yeastardocs.example.yeastarcloud.com。

- •**用户名**:输入 Yeastar P 系列云 PBX 提供的用户名。
- 密码:输入 Yeastar P 系列云 PBX 提供的密码。
- ·认证名称:输入 Yeastar P 系列云 PBX 提供的认证名称。
- 5. 点击 **保存** 并 **应⽤**。

#### 执行结果

你可以查看两个 PBX 系统的连接状态。如果连接成功,中中继状态将显示

• 在 Yeastar P 系列云 PBX的管理网页,进入 **分机和中继 > 中继** 查看中继状态。

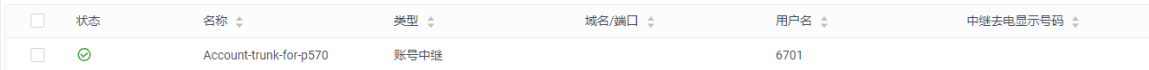

•在 P570 的管理网页,进入 **分机和中继 > 中继** 查看中继状态。

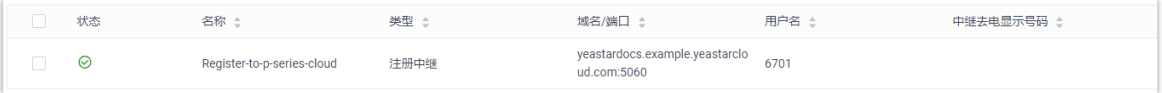

### 后续操作

现在你可以设置两个 Yeastar P 系列 PBX 系统中的分机互打。具体设置请参见以下文章。

• 建⽴ [Yeastar](#page-7-1) P 系列云 PBX到 P570 的通信

• 建立 P570 到 [Yeastar](#page-9-0) P 系列云 PBX 的通信

# <span id="page-7-1"></span><span id="page-7-0"></span>建立两个 PBX 系统内部通信

# 建立 Yeastar P 系列云 PBX到 P570 的通信

完成两个 P 系列 PBX 系统对接后, 你需要在两台 PBX 上设置路由, 使Yeastar P 系列云 PBX 上的分机可以拨打 P570 上的分机。本文基于此场景介绍两台 PBX 基本的路由设置。

## 背景信息

要实现从 Yeastar P 系列云 PBX 拨打电话到 P570,你需要完成以下设置:

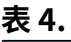

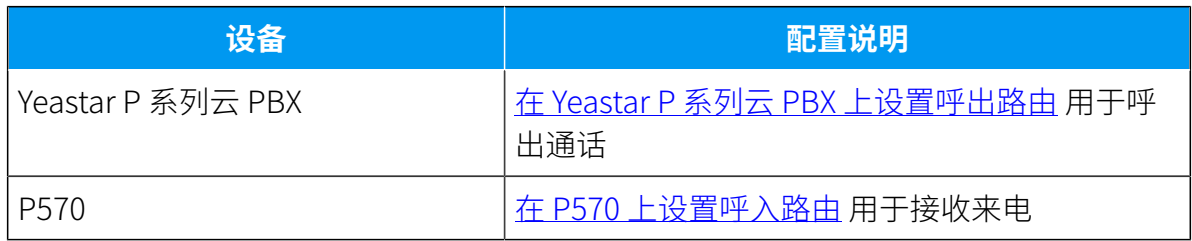

我们提供以下图示帮助你更好地了解两台 PBX 之间的通话路由。

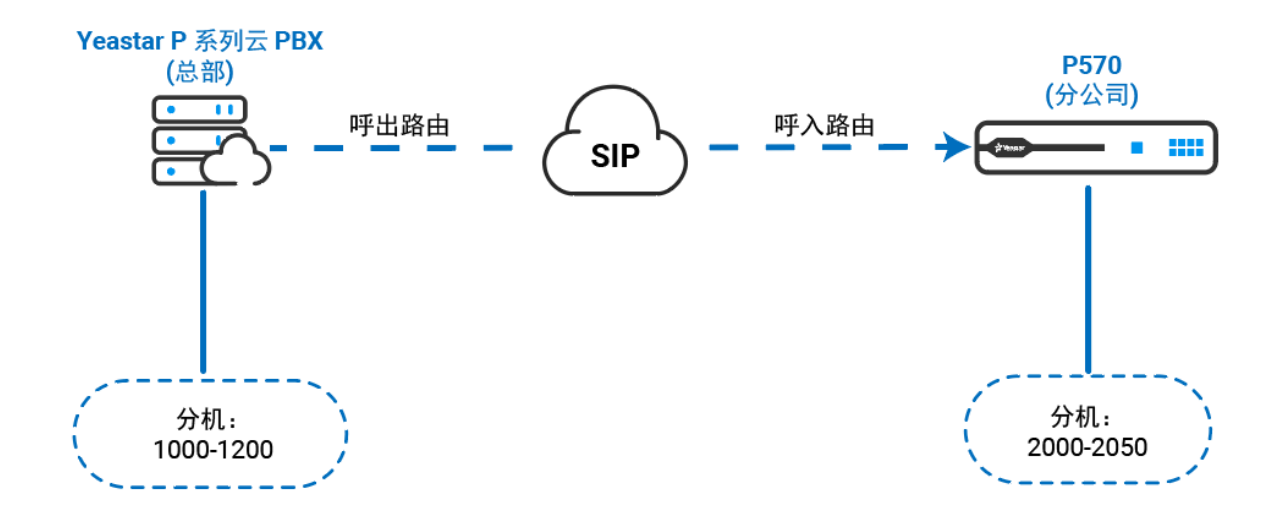

## <span id="page-7-2"></span>在 Yeastar P 系列云 PBX 上设置呼出路由

- 1. 登录 Yeastar P 系列云 PBX 的管理网页, 进入 **呼叫控制 > 呼出路由**。
- 2. 点击 **添加**, 创建一条呼出路由。

3. 配置呼出路由。

a. 在 **常规** 栏中,设置呼出路由名称。

b. 在 呼出号码匹配 栏,根据需要配置呼出号码匹配规则。

在本例中,保留默认设置。

c. 在 **中继** 栏,将为 P570创建的中继从 **可⽤的** 框添加到 **已选择** 框中。

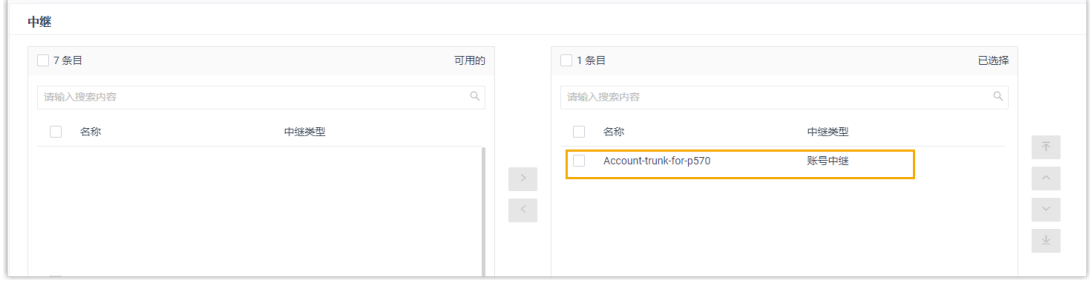

d. 在 **分机/分机组** 栏中,将所有的分机从 **可⽤的** 框添加到 **已选择** 框中。

这样一来,所有分机都可以呼叫 P570 上的分机。

4. 点击 **保存** 并 **应⽤**。

## <span id="page-8-0"></span>在P570上设置呼⼊路由

- 1. 登录 P570 的管理网页, 进入 **呼叫控制 > 呼入路由**。
- 2. 点击 **添加**,创建一条呼入路由。
- 3. 配置呼入路由。

a. 在 **常规** 栏中,设置呼⼊路由名称。

b. 在 **DID 号码匹配** 栏中,设置 DID 匹配规则。

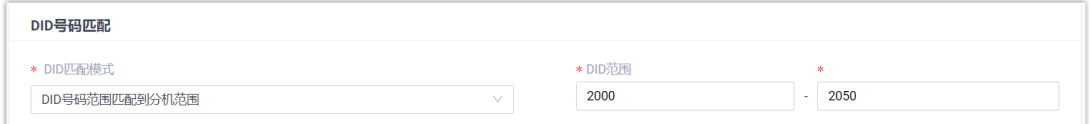

• **DID 匹配模式**:选择 **DID 号码范围匹配到分机范围**。

• DID 范围: 输入 DID 范围。在本例中, 输入 P570 的分机范围, 即 2000-2050。

当呼叫方拨打的号码与 DID 号码匹配时,呼叫会被送到对应的分机。

c. 在 **主叫号码规则匹配** 栏中,根据需要设置主叫号码匹配规则。

在本例中,保留默认设置。

d. 在 中继 栏中,将为 Yeastar P 系列云 PBX 创建的中继从 **可用的** 框添加到 已选择 框中。

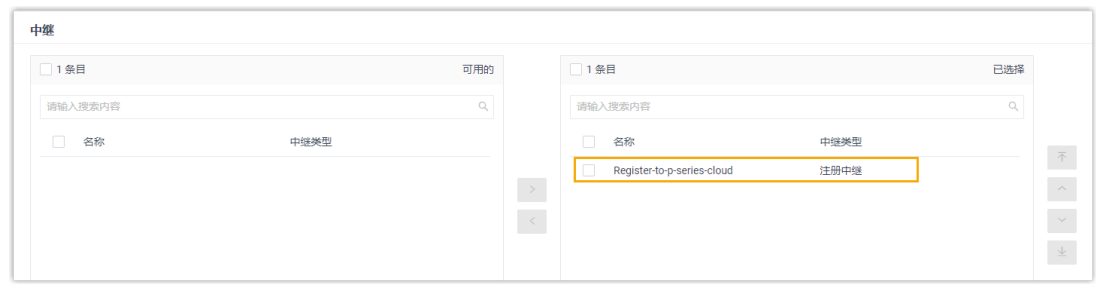

#### e. 在 **默认⽬的地** 栏中,选择呼⼊通话的⽬的地。

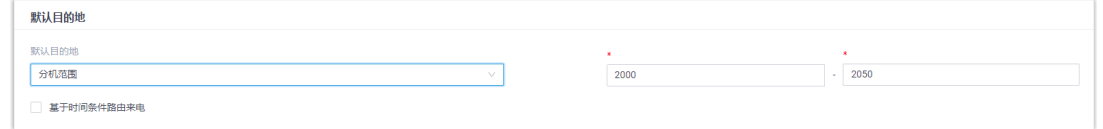

i. 在 **默认⽬的地** 下拉列表中,选择 **分机范围**。

ii. 在分机范围设置栏中, 填写 P570 的分机范围。在本例中, 输入

2000-2050。

### 4. 点击 **保存** 并 **应⽤**。

### 后续操作

拨打电话,验证配置是否正确。

总部的分机用户 1000 拨打分机号码 2000, 分公司的分机 2000 响铃。

#### **相关信息**

[设置呼出路由](https://help.yeastar.com/zh-cn/p-series-cloud-edition/administrator-guide/set-up-an-outbound-route.html) 设置呼入路由

## <span id="page-9-0"></span>建⽴P570到 Yeastar P 系列云 PBX 的通信

完成两个 P 系列 PBX 系统对接后,你需要在两台 PBX 上设置路由,使 P570上的分机可以拨 打 Yeastar P 系列云 PBX 上的分机。本⽂基于此场景介绍两台 PBX 基本的路由设置。

### 背景信息

要实现从P570拨打电话到 Yeastar P 系列云 PBX,你需要完成以下设置:

#### **表5.**

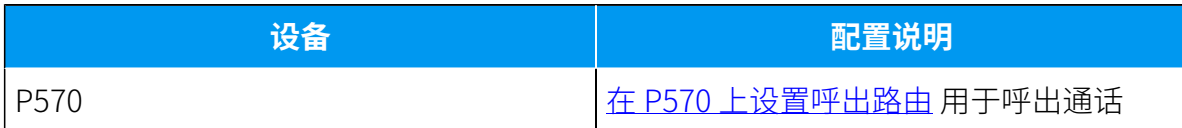

#### **表5. (续)**

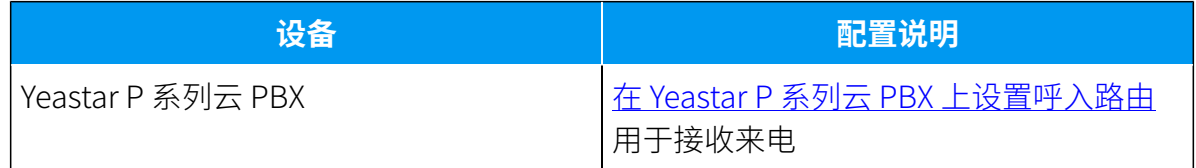

我们提供以下图示帮助你更好地了解两台 PBX 之间的通话路由。

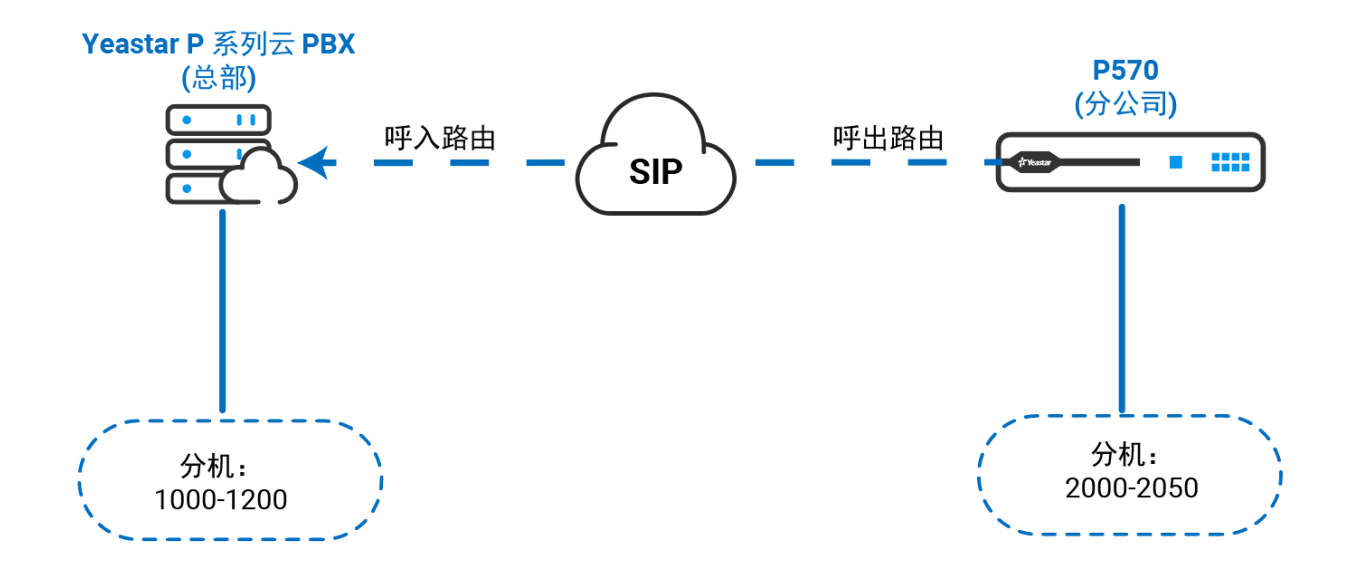

## <span id="page-10-0"></span>在 P570上设置呼出路由

- 1. 登录P570 的管理网页, 进入 **呼叫控制 > 呼出路由**。
- 2. 点击 **添加**,创建一条呼出路由。
- 3. 配置呼出路由。
	- a. 在 **常规** 栏中,设置呼出路由名称。
	- b. 在 **呼出号码匹配** 栏中,根据需要配置呼出号码匹配规则。

在本例中,保留默认设置。

c. 在 中继 栏中,将为 Yeastar P 系列云 PBX 创建的中继从 可用的 框添加到 已选择 框中。

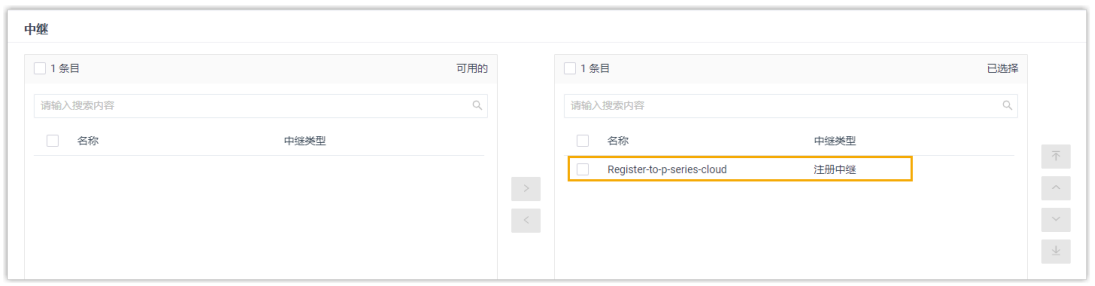

d. 在 **分机/分机组** 栏中,将所有的分机从 **可⽤的** 框添加到 **已选择** 框中。

这样一来,所有分机都可以呼叫 Yeastar P 系列云 PBX 上的分机。 4. 点击 **保存** 并 **应⽤**。

#### <span id="page-11-0"></span>在 Yeastar P 系列云 PBX 上设置呼入路由

- 1. 登录Yeastar P 系列云 PBX 的管理网页, 进入 **呼叫控制 > 呼入路由**。
- 2. 点击 **添加**,创建一条呼入路由。
- 3. 配置呼入路由。
	- a. 在 **常规** 栏中,设置呼入路由名称。
	- b. 在 DID 号码匹配 栏, 设置 DID 匹配规则。

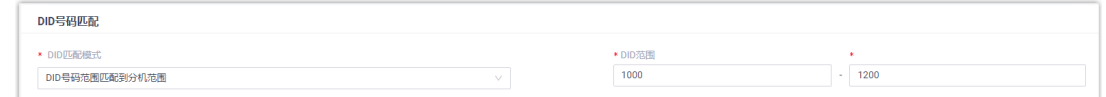

- **DID 匹配模式**:选择 **DID 号码范围匹配到分机范围**。
- DID 范围: 输入 DID 范围。在本例中,输入 Yeastar P 系列云 PBX 的分机范 围,即 1000-1200。

当呼叫方拨打的号码与 DID 号码匹配时,呼叫会被送到对应的分机。

c. 在 **主叫号码规则匹配** 栏中,根据需要设置主叫号码匹配规则。

在本例中,保留默认设置。

d. 在 **中继** 栏中,将为 P570创建的中继从 **可⽤的** 框添加到 **已选择** 框中。

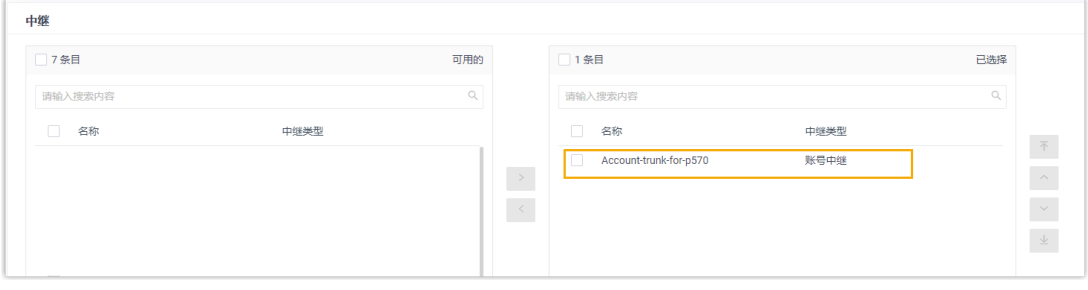

e. 在 **默认⽬的地** 栏中,选择呼⼊通话的⽬的地。

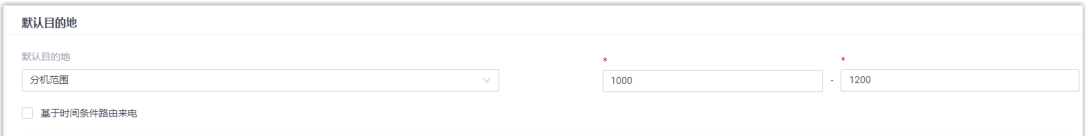

- i. 在 **默认⽬的地** 下拉列表中,选择 **分机范围**。
- ii. 在分机范围设置栏中,填写 Yeastar P 系列云 PBX 的分机范围。在本例中, 填写 1000-1200。

4. 点击 **保存** 并 **应⽤**。

## 后续操作

拨打电话,验证配置是否正确。

分公司的分机⽤⼾ 2000 拨打 1000,总部中的分机 1000 响铃。

#### **相关信息**

[设置呼出路由](https://help.yeastar.com/zh-cn/p-series-cloud-edition/administrator-guide/set-up-an-outbound-route.html) 设置呼入路由